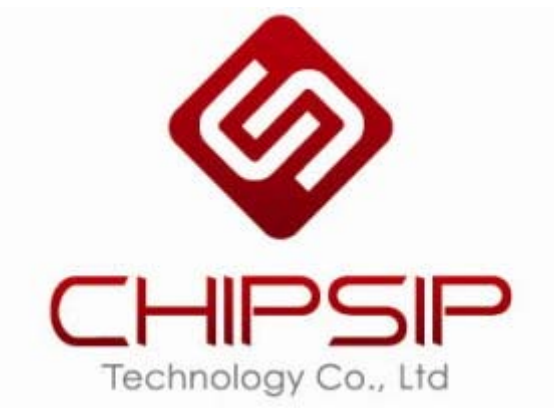

CWF10x Serial AP/Client/Router With 2LANs

# Copyright Statement

#### **Trademarks**

Copyright @2010 Contents are subject to change without notice. All trademarks belong to their respective proprietors.

#### **Copyright Statement**

THIS DOCUMENT CONTAINS OF PROPRIETARY TECHNICAL INFORMATION THAT IS THE PROPERTY OF THIS COMPANY. AND NO PART OF THIS DOCUMENTATION MAY BE REPRODUCED, STORED IN A RETRIEVAL SYSTEM OR TRANSMITTED IN ANY FORM OR BY ANY MEANS, ELECTRICAL OR MECHANICAL, BY PHOTOCOPYING, RECORDING, OR OTHERWISE, WITHOUT THE PRIOR WRITTEN CONSENT OF THIS COMPANY.

# **Contents**

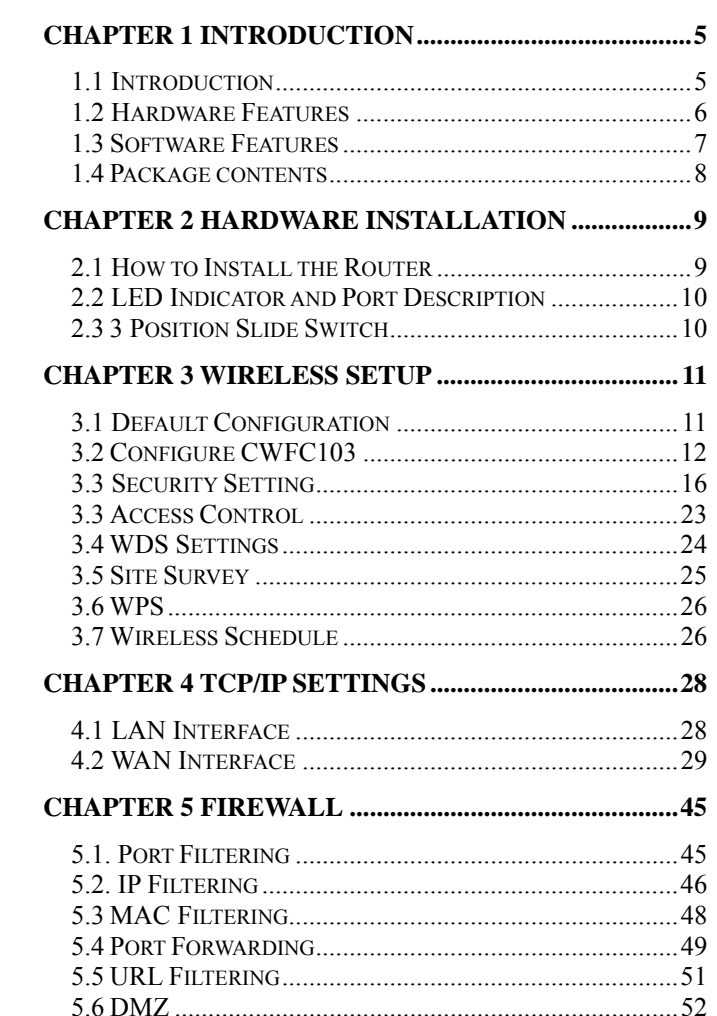

# ChipSiP CWFC10x Serial

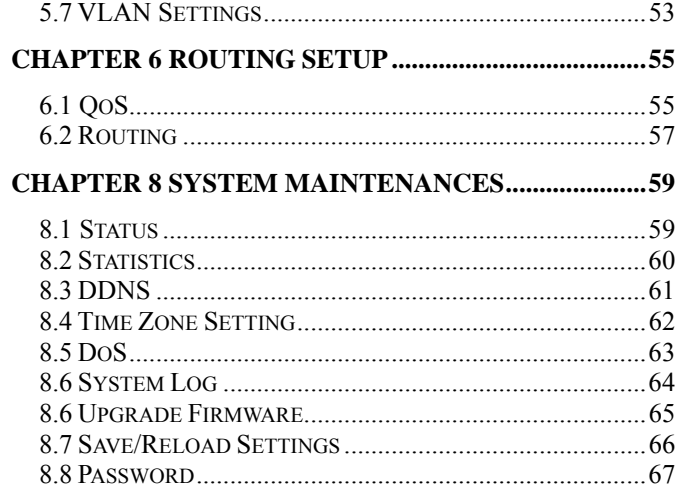

#### **Chapter 1 Introduction**

1.1 Introduction

 Thank you for purchasing CWFC103 Mobile Multi-purpose Wireless device.

 CWFC103 is a portable wireless AP/Router with up to 300Mbps transmission rate. It supports five working modes: wireless AP (access point), Client+AP, WDS+AP, WISP Router and Wireless Router.

 The default mode is wireless Router. Wireless mode can be easily switched by sliding the side switch. There are 3 modes: Router, AP, and Client mode.

CWFC103 can be powered from either AC/DC 5V 0.5A adapter or a computer/Notebook with USB port.

# 1.2 Hardware Features

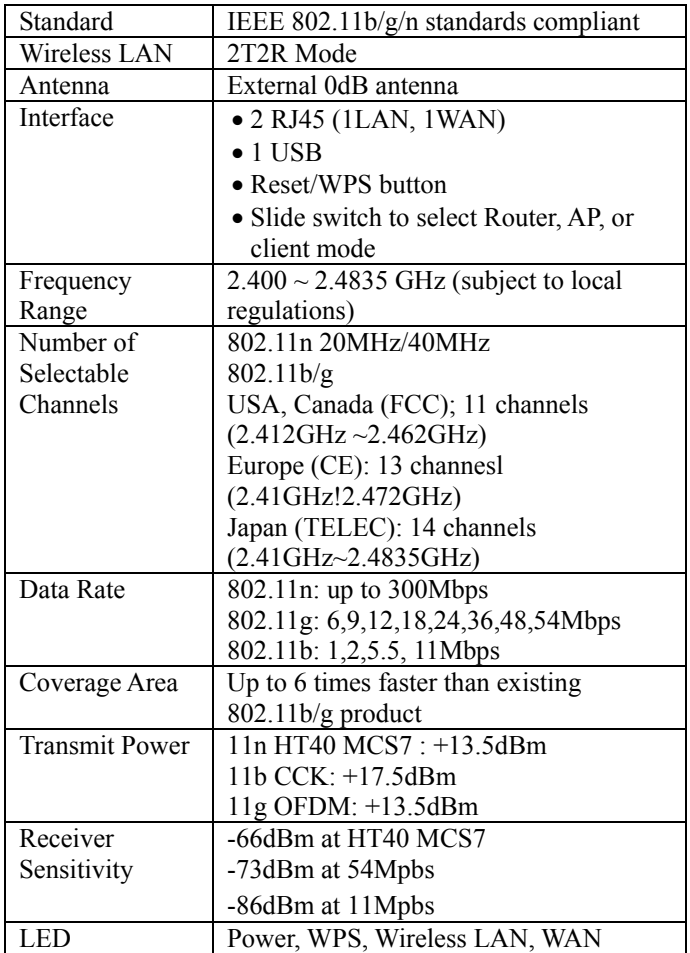

# 1.3 Software Features

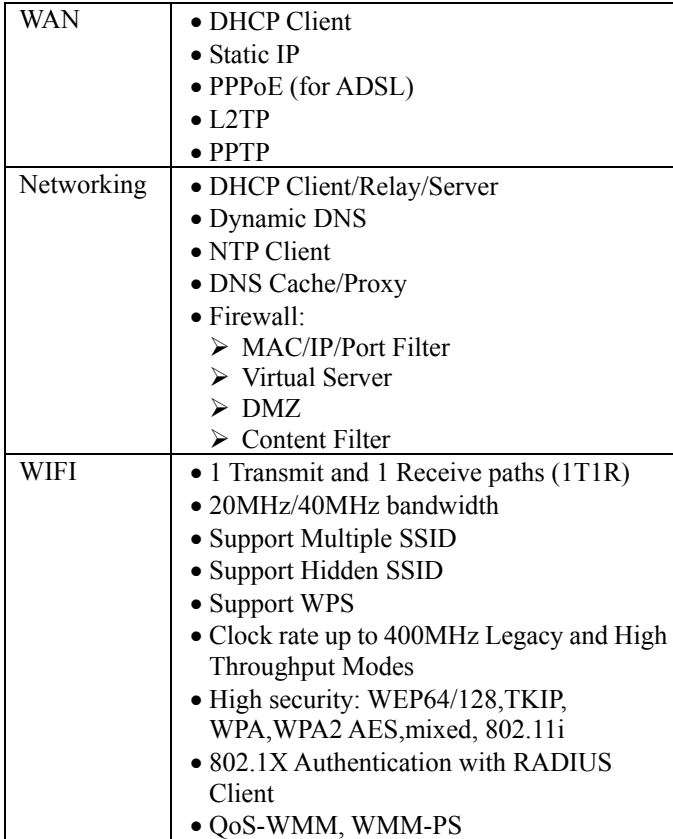

1.4 Package contents

The package contains the following items

- $\triangleright$  1 CWFC103
- $\geq 1$  AC/DC Adapter Input: 110~240V 50/60Hz, Output: 5V 500mA adapter
- $\geq 1$  One quick installation guide
- $\triangleright$  1 CD
- $\geq 1$  Ethernet cable<br> $\geq 1$  USB cable
- 1 USB cable

#### **Chapter 2 Hardware Installation**

#### 2.1 How to Install the Router

After you unpack the box, please make sure all the components are completed.

Follow the below setup to setup the CWFC103:

- 1. Connect the Ethernet cable to the CWFC103 WAN port
- 2. Connect the other end of the Ethernet cable to the device (for example ADSL)
- 3. Connect the miniUSB power cord to the CWFC103 miniUSB power
- 4. Connect the AC/DC adapter to the wall or power extension cord

Power Supply: Please use the power adapter from the package to power on the CWFC103. (IMPORTANT: Use of a different power adapter could damage the CWFC103.)

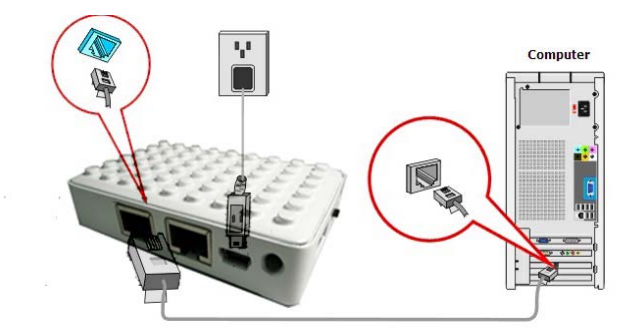

2.2 LED Indicator and Port Description

LED indicators description on front panel: (From R to L)

- 1. **PWR:**Indicates CWFC103 is power on.
- 2. **WPS:** Flashing indicates CWFC103 is negotiating with the client in WPS mode.
- 3. **WL:** Indicates the WIRELESS LAN is connected.
- 4. **WAN:** Indicates an Ethernet cable is connected into WAN port.
- 5. **LAN:** Indicate an Ethernet cable is connected into the LAN port.
- 2.3 3 Position Slide Switch

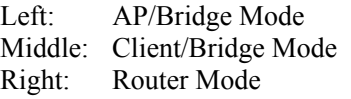

#### **Chapter 3 Wireless Setup**

This chapter is to describe how to configure CWFC103 to setup different modes: Gateway, AP/Bridge and Wireless ISP mode.

Operation Mode:

- $\triangleright$  **Gateway:** In this mode, the device is supposed to connect to internet via ADSL/Cable modem. The NAT is enabled and PCs in LAN ports share the same IP to ISP through WAN port. The connection type can be setup in WAN page by using PPPoE, DHCP client, PPTP client, L2TP client or static IP.
- **Bridge:** In this mode, all Ethernet ports and wireless interface are bridged together and NAT function is disabled. All the WAN related function and firewall are not supported.

# 3.1 Default Configuration

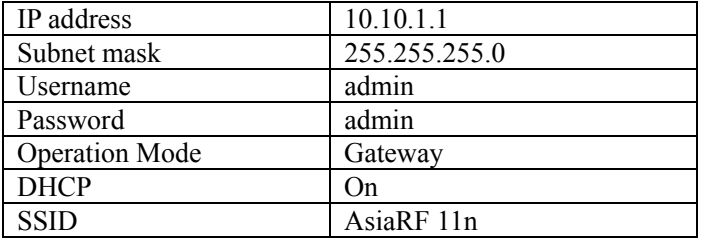

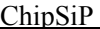

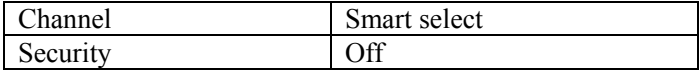

# 3.2 Configure CWFC103

- 1. Connect the Ethernet cable to the CWFC103 LAN port and your notebook/computer.
- 2. Power up to CWFC103.
- 3. Open Internet Explorer from your notebook/computer
- 4. Enter: http://10.10.1.1
- 5. Enter the **Username** and **Password**. If this is the first time use, than enter "admin" and "admin" on both username and password.
- 6. The following screen will show up and follow the instruction

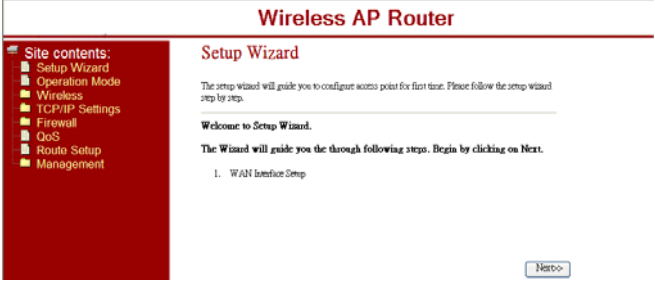

# 3.2.1 Basic Settings

This page is used to configure the basic parameters for the wireless LAN.

# **Wireless Basic Settings**

This page is used to configure the parameters for wireless LAN clients which may connect to your Access Point. Here you may change wireless encryption settings as well as wireless network parameters.

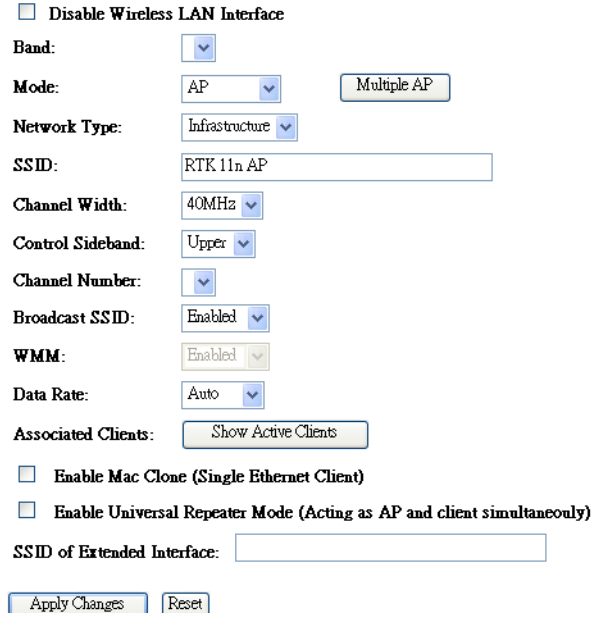

- **Disable Wireless LAN Interface:** Default is uncheck (Enable). Check to Disable the Wireless function.
- **Mode:** Default Gateway. There are 3 modes: Gateway, AP, Client mode.
- **Network Type:** Default is Infrastructure. There are 2 types: Infrastructure and AD HOC. Infrastructure is the standard wifi mode. AD HOC mode is for Peer to

Peer connection.

- **SSID:** Service Set Identifier is an unique name of the CWFC103 in the wireless network. Wireless client to connect to the wireless network using SSID.
- **Channel Width:** Default is 20/40MHz. The channel bandwidth is to improve the wireless performance. 40MHz can be selected for 11b/g and 11n client. 20/40Mhz is recommended for 11n network to improve the throughput.
- **Channel Number:** Default is Auto. The effective channel from 1 to 13/Auto of the wireless network. 3.2.2 Wireless Advance Settings
- **Broadcast SSID:** Default is Enable. The device's SSID is visible to wireless clients.
- **WMM:** Default is Enabled. It will enhance the multimedia data transfer performance.
- **Data Rate:** Default is Auto. CWFC103 will negotiate will wireless client for best performance.

3.2.2 Advance Wireless Settings

THESE SETTINGS ARE ONLY FOR MORE TECHNICALLY ADVANCED USERS WHO HAVE A SUFFICIENT KNOWLEDGE ABOUT WIRELESS LAN. IMPROPER SETTING MAY CAUSE CWFC103 DOES NOT FUNCTION.

# **Wireless Advanced Settings**

These settings are only for more technically advanced users who have a sufficient knowledge about wireless LAN. These settings should not be changed unless you know what effect the changes will have on your Access Point.

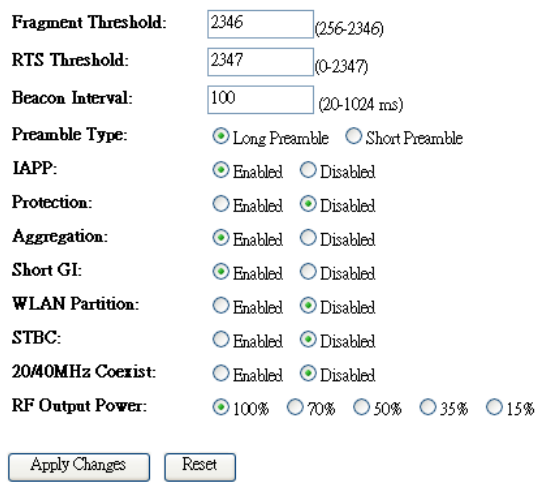

- **Fragment Threshold:** Default is 2346. The fragmentation threshold defines the maximum transmission packet size in bytes. The packet will be fragmented if the arrival is bigger than the threshold setting.
- **RTS Threshold:** Default is 2347. RTS stands for "Request to Send". This parameter controls what size data packet the frequency protocol issues RTS packet.
- **Beacon Interval:** Default is 100. Set the beacon interval of wireless radio.
- **Preamble Type:** Default is Long
- **IAPP:** Default is Enabled
- **Protection:** Default is Disable
- **Aggregation:** Default is Enabled
- **Short GI:** Default is Enabled
- **WLAN Partition:** Default is Disabled
- **STBC:** Default is Disabled
- **20/40MHz Coexist:** Default is Disabled
- **RF Output Power:** Default is 100%

# 3.3 Security Setting

This page shows setting up the security of the CWFC103. Turning on the CWFC103 security will prevent any unauthorized access to the wireless network.

# **Wireless Security Setup**

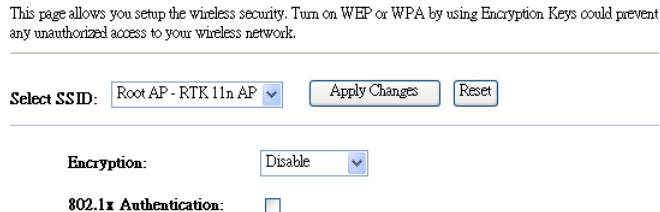

#### 3.3.1 WEP (Wireless Equivalent Privacy)

#### **Wireless Security Setup**

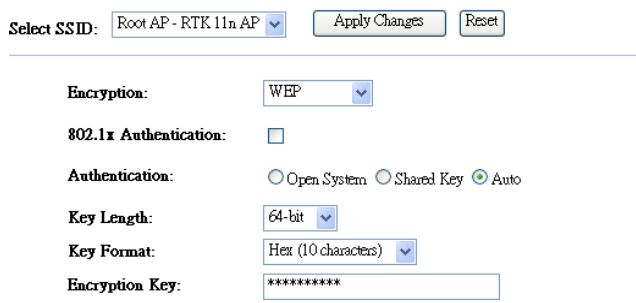

- **Encryption: WEP.** WEP is a basic encryption method using a series of digital either 64 or 128 bits keys. By using the same key on each of the wireless network devices, unauthorized clients can be prevented to access the network.
- **Authentication:** Default Auto
- **Key Length:** Default 64-bit. User can select either 64/128 bit
- **Key Format:** Default is ASCII. Option: Hex
- **Encryption Key:**
- $\triangleright$  Key Length 64-bit: Enter 5 Characters for ASCII or Enter 10 hex characters if Hex is chosen. Key Length 128-bit: Enter 13 Characters for ASCII or Enter 26 hex characters if Hex is chosen.

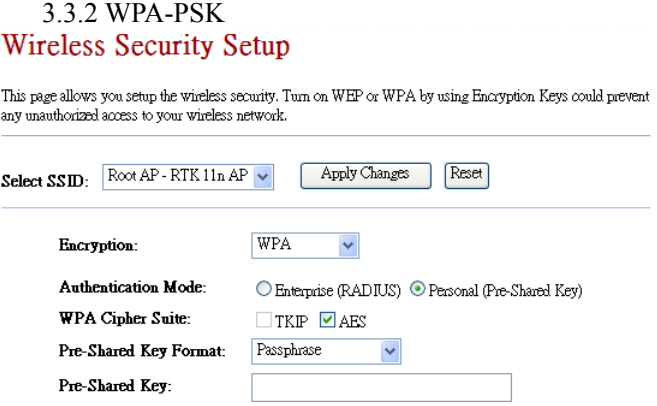

- **Encryption:** WPA (WiFi Protected Access) is security protocol for wireless networks that builds on the basic foundations of WEP. It designed to improved the security of WEP.
- **Authentication Mode:** Default is Personal. Options: Enterprise (RADIUS) require a Radius server to run this option.
- **WPA Cipher Suite:** Default AES.
- **Pre-Shared Key Format:** Passphrase
- **Pre-Shared Key:** Enter user preferable sentence from 8-63 ASCII characters. It will be used as an encryption key.

3.3.3 WPA+802.1X

# **Wireless Security Setup**

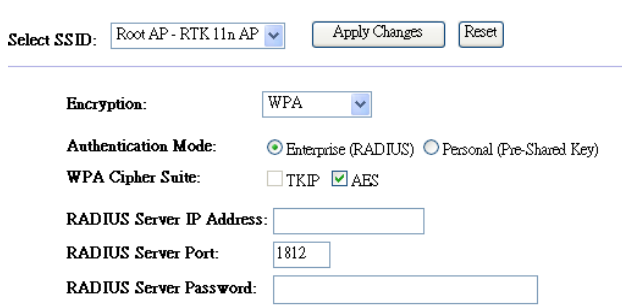

- **Encryption:** WPA (WiFi Protected Access) is security protocol for wireless networks that builds on the basic foundations of WEP. designed to improved the security of WEP.
- **Authentication Mode:** Enterprise (RADIUS) require a Radius server to run this option.
- **RADIUS Servers IP Address:** Require RADIUS Static IP Address
- **RADIUS Server Port:** RADIUS Server Port number.
- **RADIUS Server Password:** RADIUS Server Password.

#### 3.3.4 WPA2-PSK

#### **Wireless Security Setup**

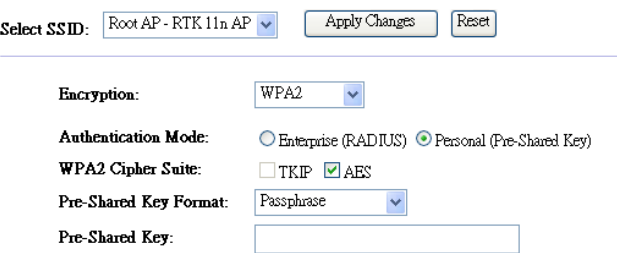

- **Encryption:** WPA2 (WiFi Protected Access) is security protocol for wireless networks that builds on the basic foundations of WEP. It designed to improved the security of WEP. WPA2 is an enhanced version for WPA for stronger encryption.
- **Authentication Mode:** Default is Personal. Options: Enterprise (RADIUS) require a Radius server to run this option.
- **WPA Cipher Suite:** Default AES.
- **Pre-Shared Key Format:** Passphrase
- **Pre-Shared Key:** Enter user preferable sentence from 8-63 ASCII characters. It will be used as an encryption key.

3.3.5 WPA2+802.1x

# **Wireless Security Setup**

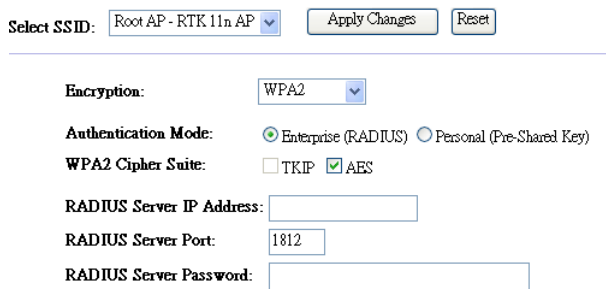

- **Encryption:** WPA2 (WiFi Protected Access) is security protocol for wireless networks that builds on the basic foundations of WEP. It designed to improved the security of WEP. WPA2 is an enhanced version for WPA for stronger encryption.
- **Authentication Mode:** Enterprise (RADIUS) require a Radius server to run this option.
- **RADIUS Servers IP Address:** Require RADIUS Static IP Address
- **RADIUS Server Port:** RADIUS Server Port number.
- **RADIUS Server Password:** RADIUS Server Password.

# 3.3.6 WPA-Mixed-PSK

# **Wireless Security Setup**

This page allows you setup the wireless security. Turn on WEP or WPA by using Encryption Keys could prevent any unauthorized access to your wireless network.

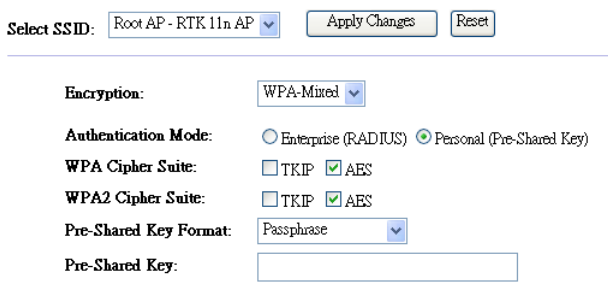

# 3.3.7 WPA-Mixed+802.1x

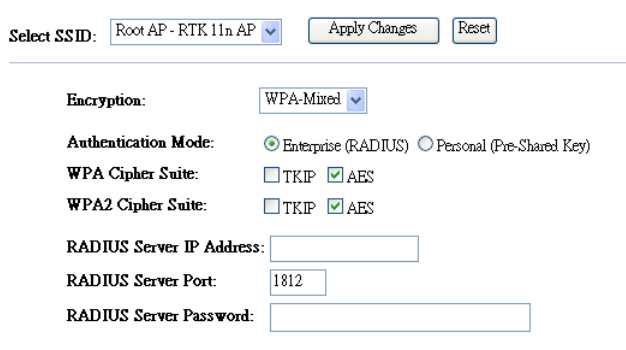

3.3 Access Control

This page shows setting up CWFC103 access control using MAC address. There are 2 options: Allowed Listed and Deny Listed.

**Allowed Listed** is any MAC addresses in the list will be able to connect to the CWFC103 and access the internet.

**Deny Listed** is any MAC addresses in the list will not be able to connect to the CWFC103 nor access the internet.

Either Allowed Listed or Deny Listed can be used. Adding the MAC address is as simple as type the MAC address into MAC Address field and Apply Changes. A Comment is recommended for the future reference.

# **Wireless Access Control**

If you choose 'Allowed Listed', only those clients whose wireless MAC addresses are in the access<br>control list will be able to connect to your Access Point. When Deny Listed' is selected, these wireless clients on the list will not be able to connect the Access Point.

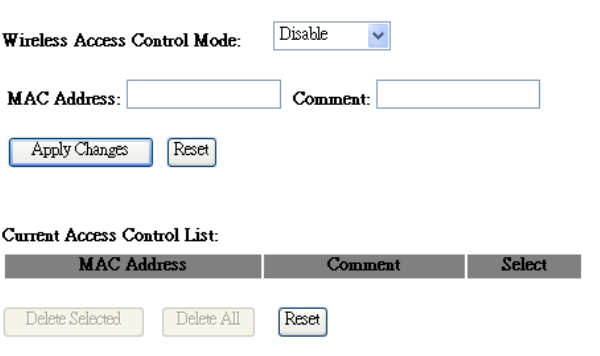

Wireless Access Control Mode: Default is Disable

#### 3.4 WDS Settings

WDS, Wireless Distribution System, uses wireless media to communicate with other APs, like the Ethernet does. To do this, CWFC103 must be set to the same channel and set MAC address of others Pas which you want to communicate with in the table and enable the WDS.

# **WDS** Settings

Wireless Distribution System uses wireless media to communicate with other APs, like the Ethernet does. To do this, you must set these APs in the same channel and set MAC address of other APs which you want to communicate with in the table and then enable the WDS.

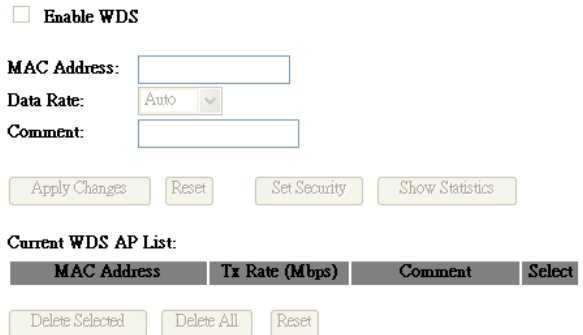

Enable WDS: Default is unchecked, Disable. If Enable WDS, than the communicated wireless device MAC address must be enter.

# 3.5 Site Survey

This page provides a tool to scan any accessible wireless network. If there is an Access Point or IBSS , than you can connect manually using CWFC103 as a client mode.

# Wireless Site Survey

This page provides tool to scan the wireless network. If any Access Point or IBSS is found, you could choose to connect it manually when client mode is enabled.

Site Survey

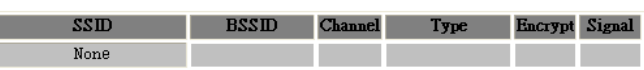

#### 3.6 WPS

This page to show setup the WPS (WiFi Protected Setup) mode. This feature will allow a client with WPS feature on automatically synchronize with CWFC103 setting and connect to the CWFC103. A Self-PIN is required or press the button on the back CWFC103 panel.

# Wi-Fi Protected Setup

This page allows you to change the setting for WPS (Wi-Fi Protected Setup). Using this feature could let your wireless client automically syncronize its setting and connect to the Access Point in a minute without any hassle.

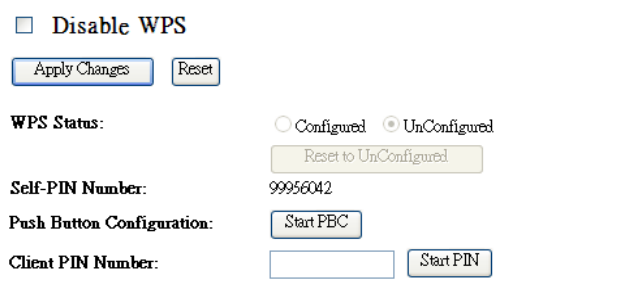

- **Disable WPS:** Default is uncheck. Enable WPS function
- **Client PIN Number:** Must be entered a PIN. A wireless client must enter the same PIN in order to to synchronous with CWFC103.
- 3.7 Wireless Schedule

This page to show setting up the wireless schedule rule.

# DO NOT FORGET TO CONFIGURE SYSTEM TIME BEFORE ENABLE THIS FEATURE. Wireless Schedule

This page allows you setup the wireless schedule rule. Please do not forget to configure system time before enable this feature.

Enable Wireless Schedule

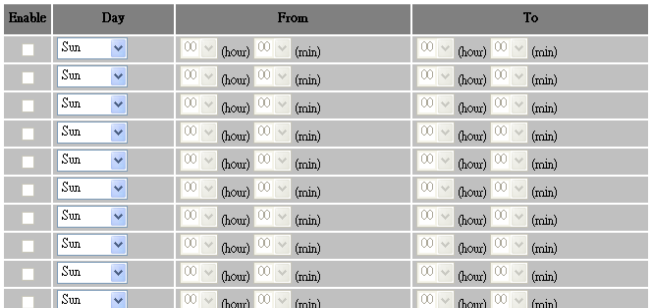

Apply Changes Reset

Enable Wireless Schedule: Default is Disable.

# **Chapter 4 TCP/IP Settings**

This Chapter is to present how to configure the LAN and Wireless TCP/IP setup.

# 4.1 LAN Interface

The section is to show how to configure the parameters for local area network connected to the LAN port of the CWFC103. You can configure the IP addresses, subnet mask, DHCP,…etc.

# **LAN** Interface Setup

This page is used to configure the parameters for local area network which connects to the LAN port of your Access Point. Here you may change the setting for IP addresss, subnet mask, DHCP, etc..

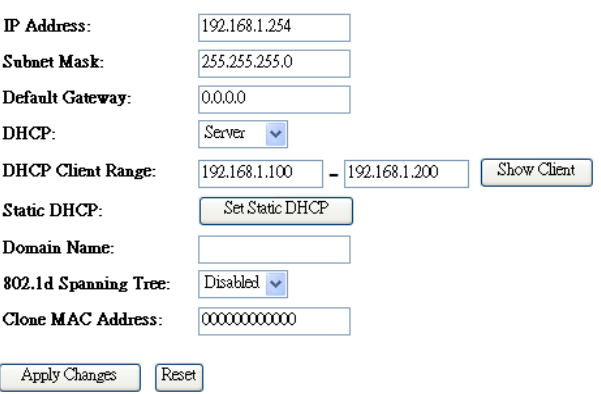

- **IP Address:** Default is 10.10.1.1. It can be changed to any preferable IP address
- **Subnet Mask:** Default is 255.255.255.0. This field is related to the IP address
- **Default Gateway:** Default is 0.0.0.0. If there is no input in this field, than it will use the default IP address for the default gateway address
- **DHCP:** Default is Server. If select DHCP is server, than it will generate the IP address within the DHCP Client Range for the clients
- **DHCP Client Range:** Default is 10.10.1.100 to 10.10.1.200. If a different IP range
- Static DHCP: It can be set to Static DHCP
- **Domain Name:** A domain name can be entered
- **802.1d Spanning Tree:** Default is Disabled. Spanning Tree will ensures a loop-free topology for any bridged local area network. The loop won't happen under normal use. Hence it is recommended to disable this option
- **Clone MAC Address**: Fill in the MAC address that is the MAC address to be cloned.
- **Apply Changes**: Click the *Apply Changes* button to complete the new configuration setting.
- **Reset**: Click the *Reset* button to abort change and recover the previous configuration setting.

#### 4.2 WAN Interface

This page is used to configure the parameters for Internet network which connects to the WAN port of CWFC103. User can configure the access method to static IP, DHCP,PPPoE, PPTP, or L2TP by selecting the item

value of the WAN access type.

#### 4.2.1 Static IP

#### **WAN** Interface Setup

This page is used to configure the parameters for Internet network which connects to the WAN port of your Access Point. Here you may change the access method to static IP, DHCP, PPPoE, PPTP, USB3G or L2TP by click the ite

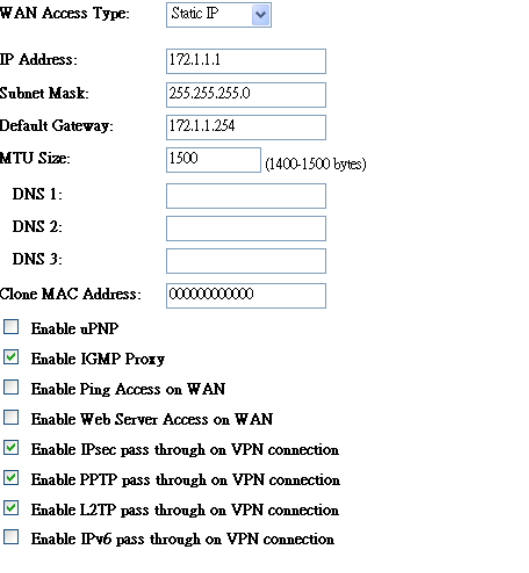

# Apply Changes Reset

- **WAN Access Type**: Select Static IP as WAN access type.
- **Static IP**: Click to select Static IP support on WAN

interface. There are IP address, subnet mask and default gateway settings need to be done.

- **IP Address**: If you select the Static IP support on WAN interface, fill in the IP address for it.
- **Subnet Mask**: If you select the Static IP support on WAN interface, fill in the subnet mask for it.
- **Default Gateway**: If you select the Static IP support on WAN interface, fill in the default gateway for WAN interface out going data packets.
- **MTU Size** Fill in the mtu size of MTU Size. The default value is 1500
- **Set DNS Manually:** Click to select getting DNS address for *Static IP* support.
- **DNS 1**: Fill in the IP address of Domain Name Server 1.
- **DNS 2**: Fill in the IP address of Domain Name Server 2.
- **DNS 3**: Fill in the IP address of Domain Name Server 3.
- **Clone MAC Address**: Fill in the MAC address that is the MAC address to be cloned.
- **Enable uPNP**: Click the checkbox to enable uPNP function.
- **Enable IGMP Proxy**: Click the checkbox to enable IGMP Proxy.
- **Enable Ping Access on WAN:** Click the checkbox to enable WAN ICMP response.
- **Enable Web Server Access on WAN**: Click the checkbox to enable web configuration from WAN side.
- **Enable FTP Server Access on WAN**: Click the checkbox to enable FTP Server Access on WAN
- **Enable IPsec pass through on VPN connection**: Click the checkbox to enable IPSec packet pass through
- **Enable PPTP pass through on VPN connection**: Click the checkbox to enable PPTP packet pass through
- **Enable L2TP pass through on VPN connection:**  Click the checkbox to enable L2TP packet pass through
- **Apply Changes**: Click the *Apply Changes* button to complete the new configuration setting.
- **Reset**: Click the *Reset* button to abort change and recover the previous configuration setting.

#### 4.2.2 DHCP

# WAN Interface Setup

This page is used to configure the parameters for Internet network which connects to the WAN port of your Access Point. Here you may change the access method to static IP, DHCP, PPPoE, PPTP, USB3G or L2TP by click the ite

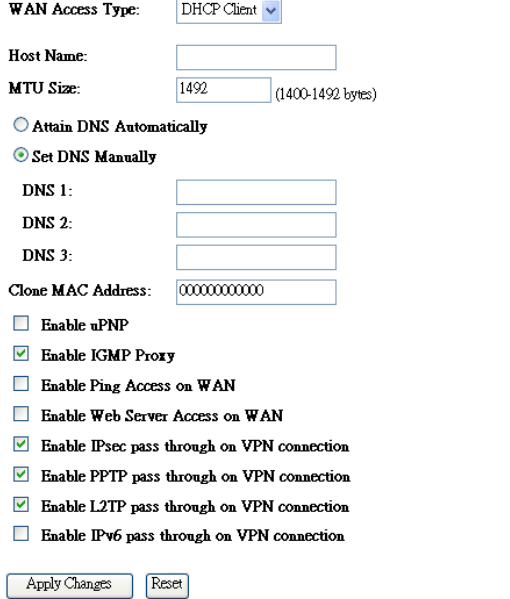

**DHCP Client**: Click to select DHCP support on WAN interface for IP address assigned automatically from a DHCP server.

- **Host Name**: Fill in the host name of Host Name. The default value is empty
- MTU Size Fill in the mtu size of MTU Size. The default value is 1500
- **Attain DNS Automatically**: Click to select getting

DNS address automatically.

- **Set DNS Manually:** Click to select getting DNS address for *Static IP* support.
- **DNS 1**: Fill in the IP address of Domain Name Server 1.
- **DNS 2**: Fill in the IP address of Domain Name Server 2.
- **DNS 3**: Fill in the IP address of Domain Name Server 3.
- **Clone MAC Address**: Fill in the MAC address that is the MAC address to be cloned.
- **Enable uPNP**: Click the checkbox to enable uPNP function.
- **Enable IGMP Proxy**: Click the checkbox to enable IGMP Proxy.
- **Enable Ping Access on WAN:** Click the checkbox to enable WAN ICMP response.
- **Enable Web Server Access on WAN**: Click the checkbox to enable web configuration from WAN side.
- **Enable FTP Server Access on WAN**: Click the checkbox to enable FTP Server Access on WAN
- **Enable IPsec pass through on VPN connection**: Click the checkbox to enable IPSec packet pass through
- **Enable PPTP pass through on VPN connection**: Click the checkbox to enable PPTP packet pass through
- **Enable L2TP pass through on VPN connection:**  Click the checkbox to enable L2TP packet pass through
- **Apply Changes**: Click the *Apply Changes* button to complete the new configuration setting.
- **Reset**: Click the *Reset* button to abort change and recover the previous configuration setting.

#### 4.2.3 PPPoE

# WAN Interface Setup

This page is used to configure the parameters for Internet network which connects to the WAN port of your Access Point. Here you may change the access method to static IP, DHCP, PPPoE, PPTP, USB3G or L2TP by click the ite

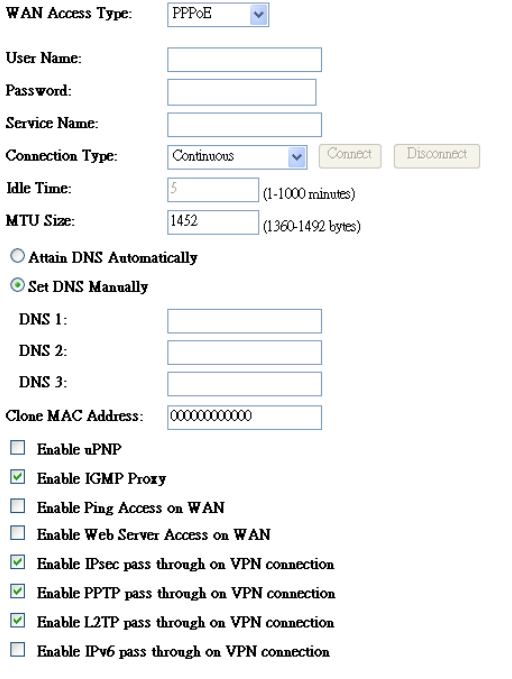

Apply Changes Reset

- **PPPoE:** Click to select PPPoE support on WAN interface. There are user name, password, connection type and idle time settings need to be done.
- **User Name:** If you select the PPPoE support on WAN

interface, fill in the user name and password to login the PPPoE server.

- **Password:** If you select the PPPoE support on WAN interface, fill in the user name and password to login the PPPoE server.
- **Service Name**: Fill in the service name of Service Name. The default value is empty.
- **Connection Type**: Select the connection type from pull-down menu. There are *Continuous*, *Connect on Demand* and *Manual* three types to select.
- **Idle Time**: If you select the *PPPoE* and *Connect on Demand* connection type, fill in the idle time for auto-disconnect function. Value can be between 1 and 1000 minutes.
- **Host Name**: Fill in the host name of Host Name. The default value is empty
- **MTU Size**: Fill in the mtu size of MTU Size. The default value is 1500
- **Attain DNS Automatically**: Click to select getting DNS address automatically.
- **Set DNS Manually:** Click to select getting DNS address for *Static IP* support.
- **DNS 1**: Fill in the IP address of Domain Name Server 1.
- **DNS 2**: Fill in the IP address of Domain Name Server  $\mathcal{D}$
- **DNS 3**: Fill in the IP address of Domain Name Server 3.
- **Clone MAC Address**: Fill in the MAC address that is the MAC address to be cloned.
- **Enable uPNP**: Click the checkbox to enable uPNP function.
- **Enable IGMP Proxy**: Click the checkbox to enable

IGMP Proxy.

- **Enable Ping Access on WAN:** Click the checkbox to enable WAN ICMP response.
- **Enable Web Server Access on WAN**: Click the checkbox to enable web configuration from WAN side.
- **Enable FTP Server Access on WAN**: Click the checkbox to enable FTP Server Access on WAN
- **Enable IPsec pass through on VPN connection**: Click the checkbox to enable IPSec packet pass through
- **Enable PPTP pass through on VPN connection**: Click the checkbox to enable PPTP packet pass through
- **Enable L2TP pass through on VPN connection:**  Click the checkbox to enable L2TP packet pass through
- **Apply Changes**: Click the *Apply Changes* button to complete the new configuration setting.
- **Reset**: Click the *Reset* button to abort change and recover the previous configuration setting.

# 4.2.4 PPTP

# WAN Interface Setup

This page is used to configure the parameters for Internet network which connects to the WAN port of your Access<br>Point. Here you may change the access method to static IP, DHCP, PPPoE, PPTP, USB3G or L2TP by click the<br>item

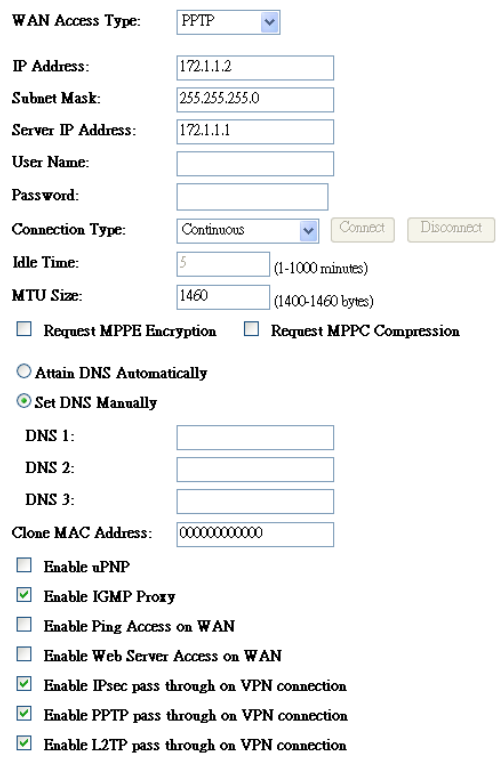

 $\Box$  Enable IPv6 pass through on VPN connection

Apply Changes Reset

- **PPTP:** PPTP Allow user to make a tunnel with remote site directly to secure the data transmission among the connection. User can use embedded PPTP client supported by this router to make a VPN connection.
- **Enable Dynamic Mode**: Click to select PPTP Dynamic support on WAN interface for IP address assigned automatically from a PPTP server.
- **IP Address**: If you select the PPTP support on WAN interface, fill in the IP address for it.
- **Subnet Mask**: If you select the PPTP support on WAN interface, fill in the subnet mask for it.
- **Gateway**: If you select the Static PPTP support on WAN interface, fill in the gateway for WAN interface out going data packets.
- **Server IP Address**: Enter the IP address of the PPTP Server.
- **Server Domain Name**: Assign Domain Name and dispatch to PPTP servers. It is optional field.
- **User Name**: If you select the PPTP support on WAN interface, fill in the user name and password to login the PPTP server.
- **Password**: If you select the PPTP support on WAN interface, fill in the user name and password to login the PPTP server.
- **MTU Size**: Fill in the mtu size of MTU Size. The default value is 1500
- **Attain DNS Automatically**: Click to select getting DNS address automatically.
- **Set DNS Manually:** Click to select getting DNS address for *Static IP* support.
- **DNS 1**: Fill in the IP address of Domain Name Server 1.
- **DNS 2**: Fill in the IP address of Domain Name Server

2.

- **DNS 3**: Fill in the IP address of Domain Name Server 3.
- **Clone MAC Address**: Fill in the MAC address that is the MAC address to be cloned.
- **Enable uPNP**: Click the checkbox to enable uPNP function.
- **Enable IGMP Proxy**: Click the checkbox to enable IGMP Proxy.
- **Enable Ping Access on WAN:** Click the checkbox to enable WAN ICMP response.
- **Enable Web Server Access on WAN**: Click the checkbox to enable web configuration from WAN side.
- **Enable FTP Server Access on WAN**: Click the checkbox to enable FTP Server Access on WAN
- **Enable IPsec pass through on VPN connection**: Click the checkbox to enable IPSec packet pass through
- **Enable PPTP pass through on VPN connection**: Click the checkbox to enable PPTP packet pass through
- **Enable L2TP pass through on VPN connection:**  Click the checkbox to enable L2TP packet pass through
- **Apply Changes**: Click the *Apply Changes* button to complete the new configuration setting.
- **Reset**: Click the *Reset* button to abort change and recover the previous configuration setting.

<sup>4.2.5</sup> L2TP

# WAN Interface Setup

This page is used to configure the parameters for Internet network which connects to the WAN port of your Access Point. Here you may change the access method to static IP, DHCP, PPPoE, PPTP, USB3G or L2TP by click the ite

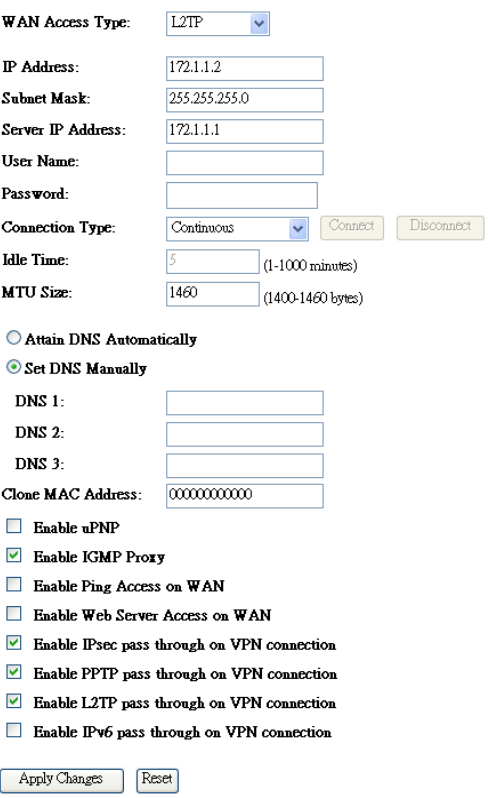

**L2TP:** L2TP Allow user to make a tunnel with remote site directly to secure the data transmission among the connection. User can use embedded L2TP client supported by this router to make a VPN connection.

- **IP Address**: If you select the L2TP support on WAN interface, fill in the IP address for it.
- **Subnet Mask**: If you select the L2TP support on WAN interface, fill in the subnet mask for it.
- **Gateway**: If you select the Static L2TP support on WAN interface, fill in the gateway for WAN interface out going data packets.
- **Server IP Address**: Enter the IP address of the L2TP Server.
- **User Name**: If you select the PPTP support on WAN interface, fill in the user name and password to login the PPTP server.
- **Password**: If you select the PPTP support on WAN interface, fill in the user name and password to login the PPTP server.
- **MTU Size**: Fill in the mtu size of MTU Size. The default value is 1500
- **Attain DNS Automatically**: Click to select getting DNS address automatically.
- **Set DNS Manually:** Click to select getting DNS address for *Static IP* support.
- **DNS 1**: Fill in the IP address of Domain Name Server 1.
- **DNS 2**: Fill in the IP address of Domain Name Server 2.
- **DNS 3**: Fill in the IP address of Domain Name Server 3.
- **Clone MAC Address**: Fill in the MAC address that is the MAC address to be cloned.
- **Enable uPNP**: Click the checkbox to enable uPNP function.
- **Enable IGMP Proxy**: Click the checkbox to enable IGMP Proxy.
- **Enable Ping Access on WAN:** Click the checkbox to enable WAN ICMP response.
- **Enable Web Server Access on WAN**: Click the checkbox to enable web configuration from WAN side.
- **Enable FTP Server Access on WAN**: Click the checkbox to enable FTP Server Access on WAN
- **Enable IPsec pass through on VPN connection**: Click the checkbox to enable IPSec packet pass through
- **Enable PPTP pass through on VPN connection**: Click the checkbox to enable PPTP packet pass through
- **Enable L2TP pass through on VPN connection:**  Click the checkbox to enable L2TP packet pass through
- **Apply Changes**: Click the *Apply Changes* button to complete the new configuration setting.
- **Reset**: Click the *Reset* button to abort change and recover the previous configuration setting.

#### **Chapter 5 Firewall**

This Chapter is guided you how to setup the Firewall for CWFC103 to secure and prevent unauthorized access of your local network.

5.1. Port Filtering

Entries in this table are used to restrict certain types of data packets from your local network to Internet through the CWFC103. Use such filters can be helpful in securing or restricting your local network.

# Port Filtering

Entries in this table are used to restrict certain types of data packets from your local network to Internet through the Gateway. Use of such filters can be helpful in securing or restricting your local network.

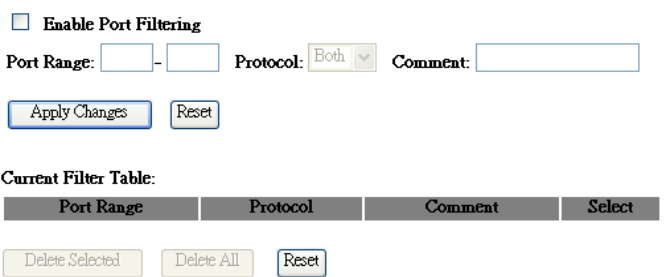

- **Enable Port Filtering:** Default is uncheck, Disable. If the option is enabled, than the Port Entries in the table will be restricted to access the network.
- **Port Range**: To restrict data transmission from the

local network on certain ports, fill in the range of start-port and end-port, and the protocol, also put your comments on it.

- **Protocol**: The *Protocol* can be TCP, UDP or Both.
- **Comments**: *Comments* let you know about whys to restrict data from the ports.
- **Apply Changes**: Click the *Apply Changes* button to register the client to new configuration setting.
- **Reset**: Click the *Reset* button to abort change and recover the previous configuration setting.
- **Delete Selected:** Click to delete the selected clients that will be access right removed from CWFC103.
- **Delete All:** Click to delete all the registered clients from the access allowed list.
- **Reset**: Click the *Reset* button to abort change and recover the previous configuration setting.

# 5.2. IP Filtering

Entries in this table are used to restrict certain types of data packets from your local network to Internet through the CWFC103. Use such filters can be helpful in securing or restricting your local network.

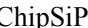

# **IP** Filtering

Entries in this table are used to restrict certain types of data packets from your local network to Internet<br>through the Gateway. Use of such filters can be helpful in securing or restricting your local network.

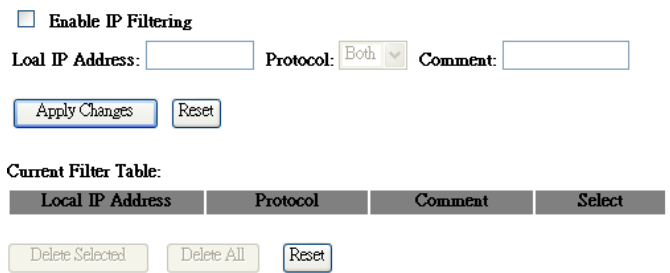

- **Enable IP Filtering:** Default is uncheck, Disable. If the option is enabled, than the IP Entries in the table will be restricted to access the network.
- **Local IP Address**: To restrict data transmission from the local network on certain IP addresses, fill in the IP address, and the protocol, also put your comments on it.
- **Protocol**: The *Protocol* can be TCP, UDP or Both.

#### 5.3 MAC Filtering

Entries in this table are used to restrict certain types of data packets from your local network to Internet through the CWFC103. Use such filters can be helpful in securing or restricting your local network.

# **MAC** Filtering

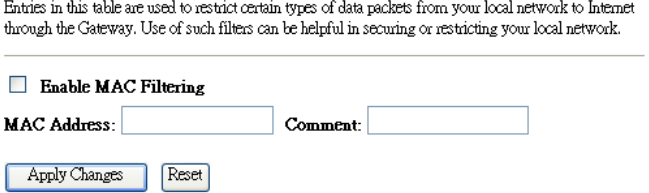

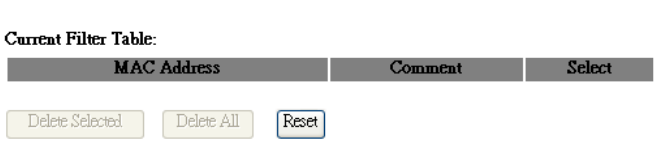

- **Enable MAC Filtering:** Default is uncheck, Disable. If the option is enabled, than the MAC Entries in the table will be restricted to access the network.
- **MAC Address**: To restrict data transmission from the local network on certain MAC addresses, fill in the MAC address, also put your comments on it.
- **Comments**: *Comments* let you know about whys to restrict data from the ports.
- **Apply Changes**: Click the *Apply Changes* button to register the client to new configuration setting.
- **Reset**: Click the *Reset* button to abort change and recover the previous configuration setting.
- **Delete Selected:** Click to delete the selected clients that will be access right removed from CWFC103.
- **Delete All**: Click to delete all the registered clients from the access allowed list.
- **Reset**: Click the *Reset* button to abort change and recover the previous configuration setting.

#### 5.4 Port Forwarding

Entries in this table allow you to automatically redirect common network services to a specific port behind the NAT firewall. These settings are only necessary if you wish to host some sort of server like web server or mail server on a private local network behind CWFC103 NAT firewall.

#### Port Forwarding

Entries in this table allow you to automatically redirect common network services to a specific machine behind the NAT firewall. These settings are only necessary if you wish to host some sort of server like a web server or mail server on the private local network behind your Gateway's NAT firewall.

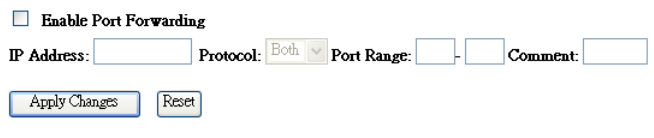

Current Port Forwarding Table:

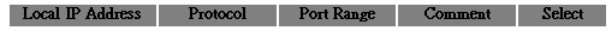

Delete Selected Delete All Reset

- Enable Port Forwarding: Default is Unchecked, Disable. If enable,
- > IP Address: Enter the IP address of the PC where the applications are being set.
- Protocol: Select the protocol (TCP/UDP/Both) for the application
- $\triangleright$  Port Range: Enter the start and end port number which ranges of the external port used to set the server or internet application.
- **Apply Changes**: Click the *Apply Changes* button to register the client to new configuration setting.
- **Reset**: Click the *Reset* button to abort change and recover the previous configuration setting.
- **Delete Selected:** Click to delete the selected clients that will be access right removed from CWFC103.
- **Delete All:** Click to delete all the registered clients from the access allowed list.

**Reset**: Click the *Reset* button to abort change and recover the previous configuration setting.

#### 5.5 URL Filtering

URL filter is used to deny LAN users from accessing the internet. Block those URLs which contain keywords listed below.

# **URL** Filtering

URL filter is used to deny LAN users from accessing the internet. Block those URLs which contain keywords listed below.

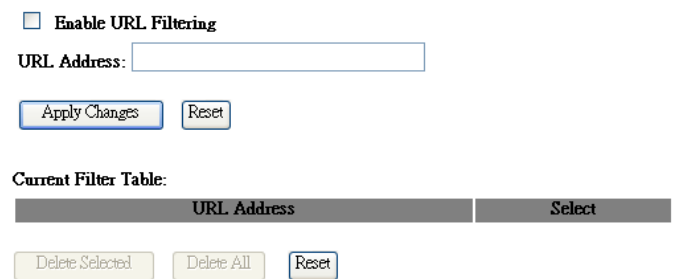

- **Enable URL Filtering:** Default is uncheck, Disable. If the option is enabled, than the URL Entries in the table will be restricted to access the network.
- **URL Address**: Add one URL address.
- **Apply Changes**: Click the *Apply Changes* button to register the client to new configuration setting.
- **Reset**: Click the *Reset* button to abort change and recover the previous configuration setting.
- **Delete Selected:** Click to delete the selected clients

that will be access right removed from CWFC103.

- **Delete All:** Click to delete all the registered clients from the access allowed list.
- **Reset**: Click the *Reset* button to abort change and recover the previous configuration setting.

# 5.6 DMZ

DMZ, Demilitarized Zone, is used to provide Internet services without sacrificing unauthorized access to its local private network. Typically, the DMZ host contains devices accessible to Internet traffic, such as printer server, Web(HTTP) servers, FTP servers, SMTP (e-mail) servers and DNS servers.

# DMZ

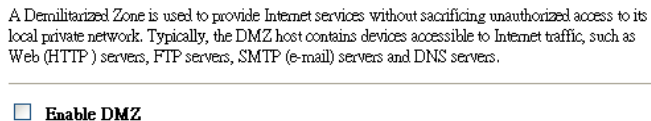

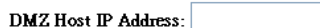

Apply Changes Reset

- **Enable DMZ:** Default is unchecked, Disable. If enable, than a DMZ Host IP Address must be entered to expose to Internet.
- **DMZ Host IP Address**: To support DMZ in your firewall design, fill in the IP address of DMZ host
- $\triangleright$  that can be access from the WAN interface.
- **Apply Changes**: Click the *Apply Changes* button to register the client to new configuration setting.
- **Reset**: Click the *Reset* button to abort change and recover the previous configuration setting.
- **Delete Selected:** Click to delete the selected clients that will be access right removed from CWFC103.
- **Delete All**: Click to delete all the registered clients from the access allowed list.
- **Reset**: Click the *Reset* button to abort change and recover the previous configuration setting.

NOTE: Once the DMA host is enabled, the firewall settings of the DMZ host will no longer work.

#### 5.7 VLAN Settings

Entries in below table are used to configure VLAN settings. VLANs are created to provide the segmentation services traditionally provided by routers. VLANs address issues such as scalability, security, and network management.

# **VLAN Settings**

Entries in below table are used to config vlan settings. VLANs are created to provide the segmentation services<br>traditionally provided by routers. VLANs address issues such as scalability, security, and network management.

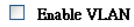

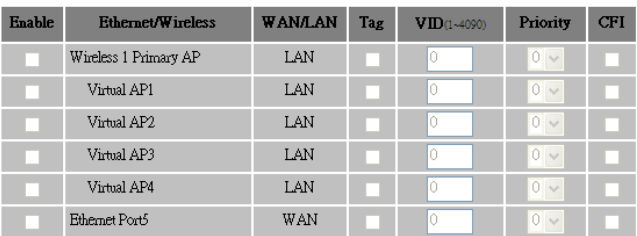

#### Apply Changes | Reset

- **Enable VLAN:** Default is unchecked, Disable.
- **Apply Changes**: Click the *Apply Changes* button to register the client to new configuration setting.
- **Reset**: Click the *Reset* button to abort change and recover the previous configuration setting.
- **Delete Selected**: Click to delete the selected clients that will be access right removed from CWFC103.
- **Delete All:** Click to delete all the registered clients from the access allowed list.
- **Reset**: Click the *Reset* button to abort change and recover the previous configuration setting.

#### **Chapter 6 Routing Setup**

This chapter is to guide how to setup the best path for the data frame.

6.1 QoS

QoS, Quality of Service, is the ability to provide different priority to different applications: multimedia, VoIP services, online games or IP-TV, users, or data flows, or to guarantee a certain level of performance to a data flow.

Entries in this table is to setup an improvement of an online gaming or multi-media experience by ensuring that game traffic is prioritized over other network traffic such as FTP or Web.

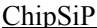

# QoS

Entries in this table improve your online gaming experience by ensuring that your game traffic is prioritized over other network traffic, such as FTP or Web. Enable OoS Automatic Uplink Speed

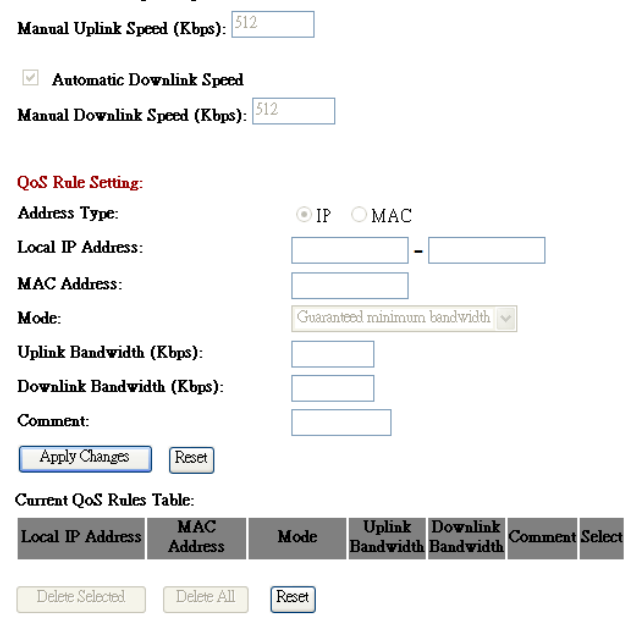

- **Enable QoS:** Default is Unchecked, Disable. If select enable, than continue with the following
- $\triangleright$  Select Automatic Uplink Speed or Manual Uplink Speed (Kbps). The speed must be entered if Manual Uplink Speed is selected.
- > Select Automatic Downlink Speed or Manual

Downlink Speed (Kbps). The speed must be entered if Manual Uplink Speed is selected.

- **Address Type:** Default is IP. Another option is based on MAC
- **Local IP Address:** Enter a range of IP address if IP is selected in the Address Type
- > **MAC Address:** Enter a MAC address of each client that connect to CWFC103 if MAC is selected in the Address Type
- **Mode:** Guaranteed minimum bandwidth
- **Uplink Bandwidth (Kbps):** Guarantee has a minimum uplink bandwidth for the clients
- **Downlink Bandwidth (Kbps):** Guarantee has a minimum downlink bandwidth for the clients
- **Apply Changes:** Click on this icon after all the options are fill up
- **Reset**: Click the *Reset* button to abort change and recover to the previous configuration setting.
- **Delete Selected:** Click to delete the selected clients that will be access right removed from CWFC103.
- **Delete All:** Click to delete all the registered clients from the access allowed list.

#### 6.2 Routing

This page is used to setup dynamic routing protocol or edit static route entry.

# **Routing Setup**

This page is used to setup dynamic routing protocol or edit static route entry.

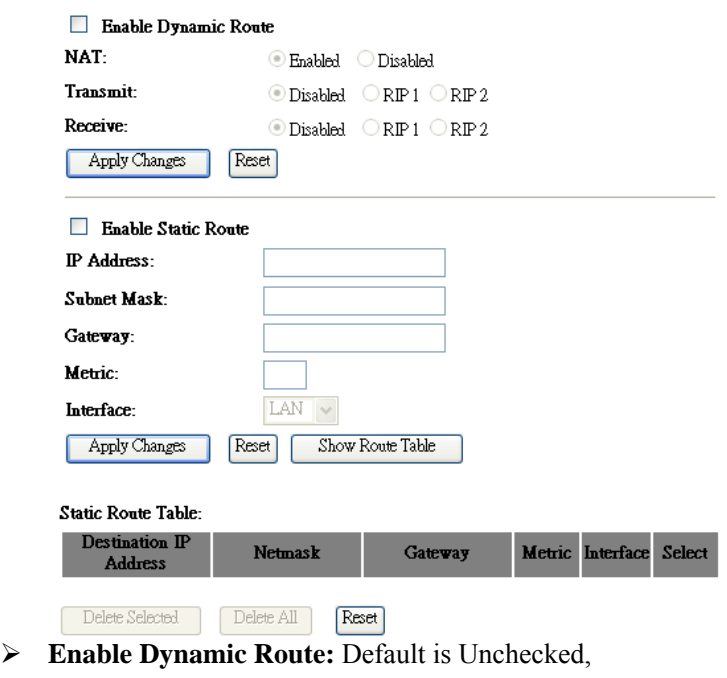

- Disabled. If enable dynamic route, than CWFC103 will select the best routing route.
- **Apply Changes:** Click on after option is selected
- **Enable Static Route:** Default is Unchecked, Disable. If a static route is known, than a static route can be selected.

# **Chapter 8 System Maintenances**

This chapter is to show how to maintenance CWFC103.

8.1 Status

This page shows the status and basic settings of the CWFC103.

# **Access Point Status**

This page shows the current status and some basic settings of the device.

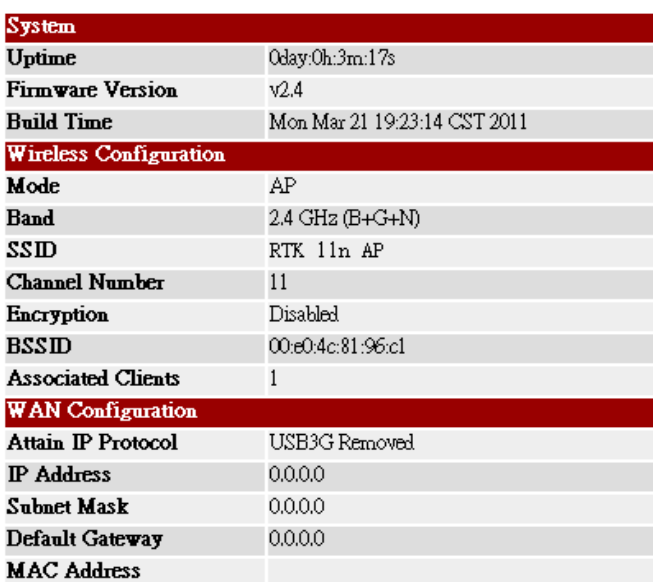

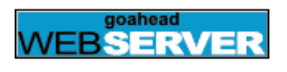

# 8.2 Statistics

This page shows the packet counters for transmission and reception on the wireless and Ethernet networks.

# **Statistics**

This page shows the packet counters for transmission and reception regarding to wireless and Ethernet networks.

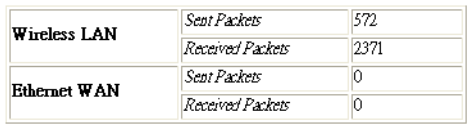

Refresh

# 8.3 DDNS

DDNS, Dynamic DNS, is a service that provides a valid, unchanging, internet domain name (an URL) to go with that related IP address. It assign a fixed host and domain name to a dynamic Internet IP address, which is used to monitor hosting website, FTP server.

# Dynamic DNS Setting

Dynamic DNS is a service, that provides you with a valid, unchanging, internet domain name (an URL) to go with that (possibly everchanging) IP-address.

#### Enable DDNS

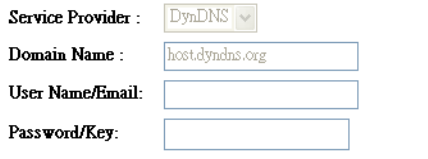

Note:<br>For TZO, you can have a 30 days free trial <u>here</u> or manage your TZO account in <u>control panel</u> For DynDNS, you can create your DynDNS account here

#### Apply Change Reset

- **Enable DDNS:** Default is Unchecked, Disable.
- **Service Provider:** Select from the drop-down menu.
- **Domain Name:** It is an optional
- **User Name/Email:** Enter user registration name
- **Password/Key:** Enter user registration password

#### 8.4 Time Zone Setting

The system time can be synchronized with a public time server over the Internet.

# Time Zone Setting

You can maintain the system time by synchronizing with a public time server over the Internet.

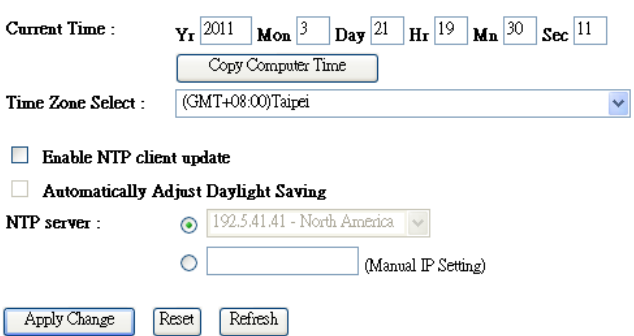

- **Copy Computer Time:** Get the time and date from the connected system
- **Enable NTP client update:** Default is unchecked, Disable. If enable, than CWFC103 will synchronize the time from the Internet time server.
- **Automatically Adjust Daylight Saving:** Default is unchecked, Disable.

8.5 DoS

A DoS (Denial Of Service) attack is characterized by an explicit attempt by hackers to prevent legitimate users of a service from using that service.

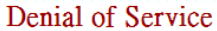

A "denial-of-service" (DoS) attack is characterized by an explicit attempt by hackers to prevent legitimate users of a<br>service from using that service.

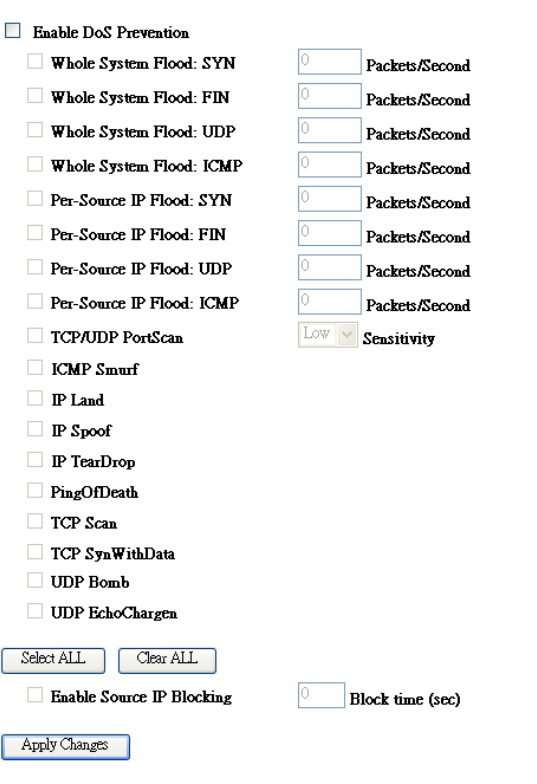

- **Enable DoS Prevention:** Default is UnChecked, Disable
- 8.6 System Log

This feature can be set to remote log into server and

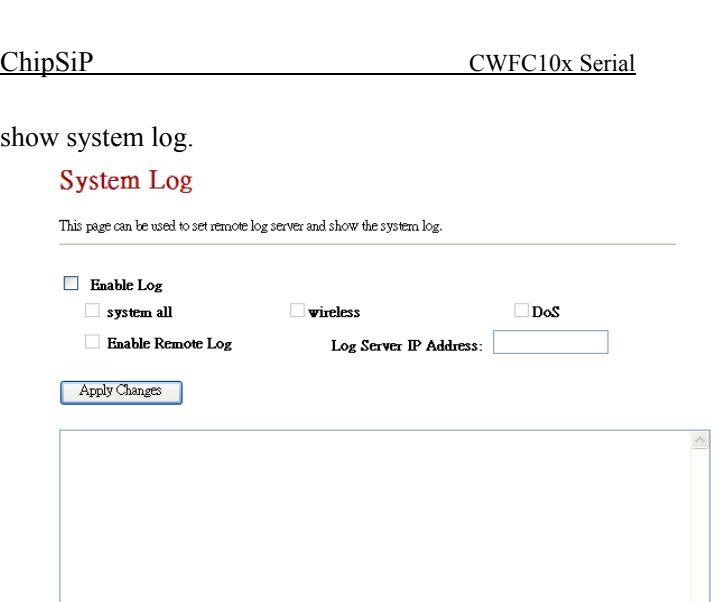

 $\fbox{Refresh} \quad \fbox{Clear}$ 

- **Enable Log:** Default is Unchecked, Disable.
- $\triangleright$  Select the options to show on the log.

8.6 Upgrade Firmware

The feature allows CWFC103 firmware to be upgraded to a new version. NOTE: DON'T TURN OFF THE POWER DURING THE UPLOAD FIRMWARE. FAILURE TO DO WILL DAMAGE THE CWFC103.

# **Upgrade Firmware**

This page allows you upgrade the Access Point firmware to new version. Please note, do not power off the device during the upload because it may crash the system.

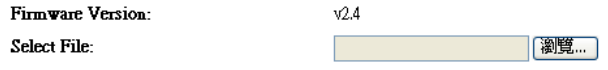

#### Upload Reset

- $\triangleright$  It shows the current Firmware version.
- $\triangleright$  Select the firmware file from the local system and select Upload.

NOTE: DON'T TURN OFF THE POWER DURING THE UPLOAD FIRMWARE. FAILURE TO DO WILL DAMAGE THE CWFC103.

 $\triangleright$  After it successful load the new firmware, select Reset to reset the device to activate the new firmware

# 8.7 Save/Reload Settings

This feature allows the current settings to be saved to a file and/or reload the settings from the file.

# **Save/Reload Settings**

This page allows you save current settings to a file or reload the settings from the file which was saved previously. Besides, you could reset the current configuration to factory default. Save... Save Settings to File:

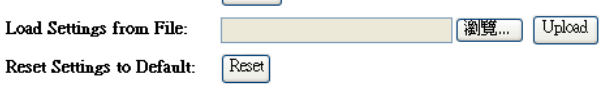

- **Save Settings to File:** Save the current setting to a file.
- **Load Settings from file:** Load the settings filefrom the local computer/notebook. Select Upload to apply the new setting from the file.
- **Reset Settings to Default:** Reset to the setting to original manufacturing setting.

#### 8.8 Password

 $\equiv$ 

This feature allows user to change or set a new password of the account to access CWFC103. Empty user name and password will disable the protection.

# Password Setup  $\mathbb{R}^2$

 $\mathbb{Z}^2$ 

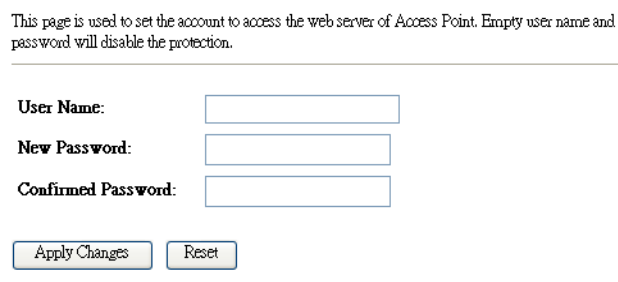

 $\mathbf{r}$ 

 $\mathbb{R}^2$ 

- $\triangleright$  The manufacture default is "admin" and "admin" for User Name nor Password.
- $\triangleright$  It is highly recommended to setup the username and password.

FCC Statement:

Federal Communication Commission Interference Statement

This equipment has been tested and found to comply with the limits for a Class B digital device, pursuant to Part 15 of the FCC Rules. These limits are designed to provide reasonable protection against harmful interference in a residential installation. This equipment generates, uses and can radiate radio frequency energy and, if not installed and used in accordance with the instructions, may cause harmful interference to radio communications. However, there is no guarantee that interference will not occur in a particular installation. If this equipment does cause harmful interference to radio or television reception, which can be determined by turning the equipment off and on, the user is encouraged to try to correct the interference by one of the following measures:

● Reorient or relocate the receiving antenna.

• Increase the separation between the equipment and receiver.

• Connect the equipment into an outlet on a circuit

different from that to which the receiver is connected. • Consult the dealer or an experienced radio/TV

technician for help.

FCC Caution: Any changes or modifications not expressly approved by the party responsible for compliance could void the user's authority to operate this equipment.

This device complies with Part 15 of the FCC Rules. Operation is subject to the following two conditions: (1) This device may not cause harmful interference, and (2) this device must accept any interference received, including interference that may cause undesired operation.

For product available in the USA/Canada market, only channel 1~11 can be operated. Selection of other channels is not possible.

This device and its antenna(s) must not be co-located or operation in conjunction with any other antenna or transmitter.

# IMPORTANT NOTE:

FCC Radiation Exposure Statement: This equipment complies with FCC radiation exposure limits set forth for an uncontrolled environment. This equipment should be installed and operated with minimum distance 20cm between the radiator & your body.